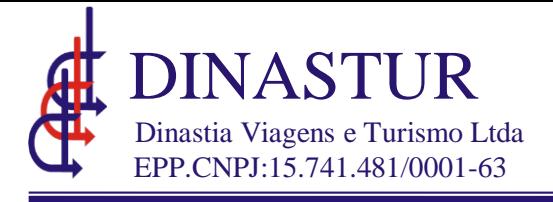

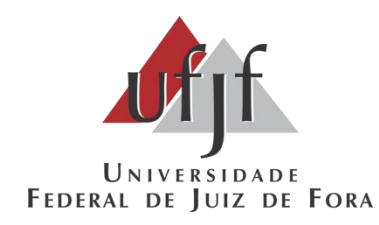

## *MANUAL Corporate*

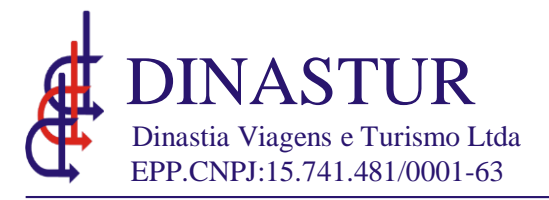

Endereço de acesso ao sistema Corporate: www.dinastur.tur.br Login:CPF(Apenas números) Senha:aquela criada pelo usuário

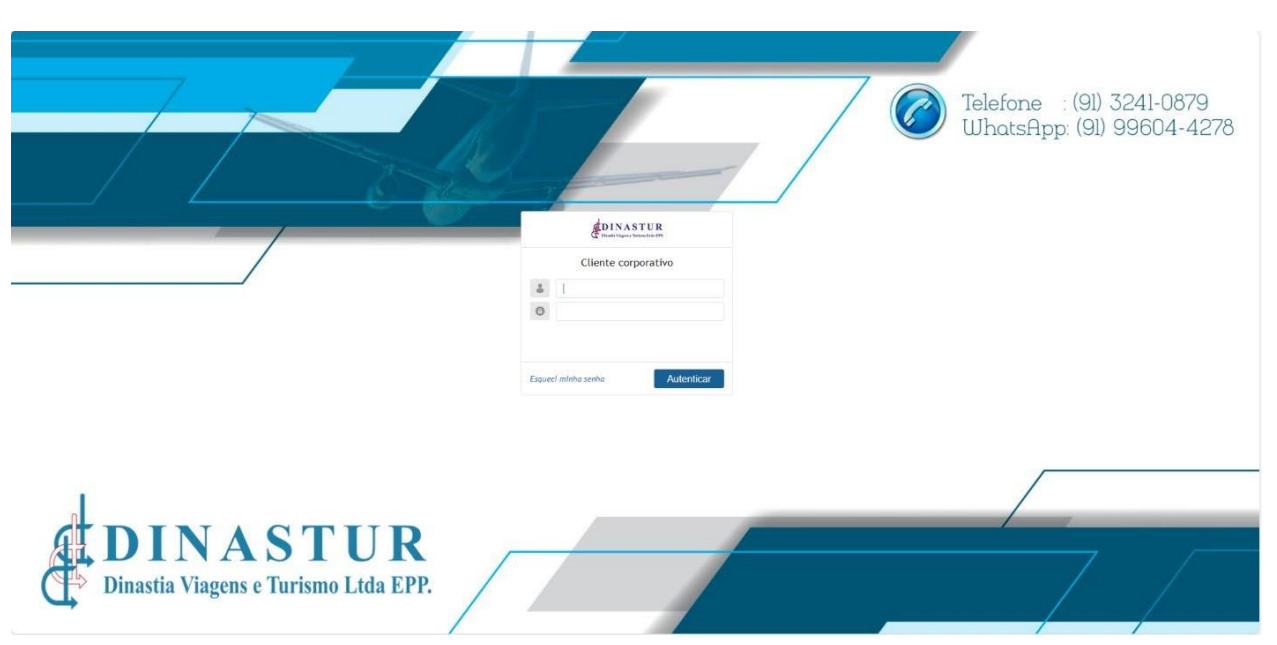

## COTAÇÃO E RESERVA

**1–**Para iniciar uma cotação clique no botão"Criar OS"

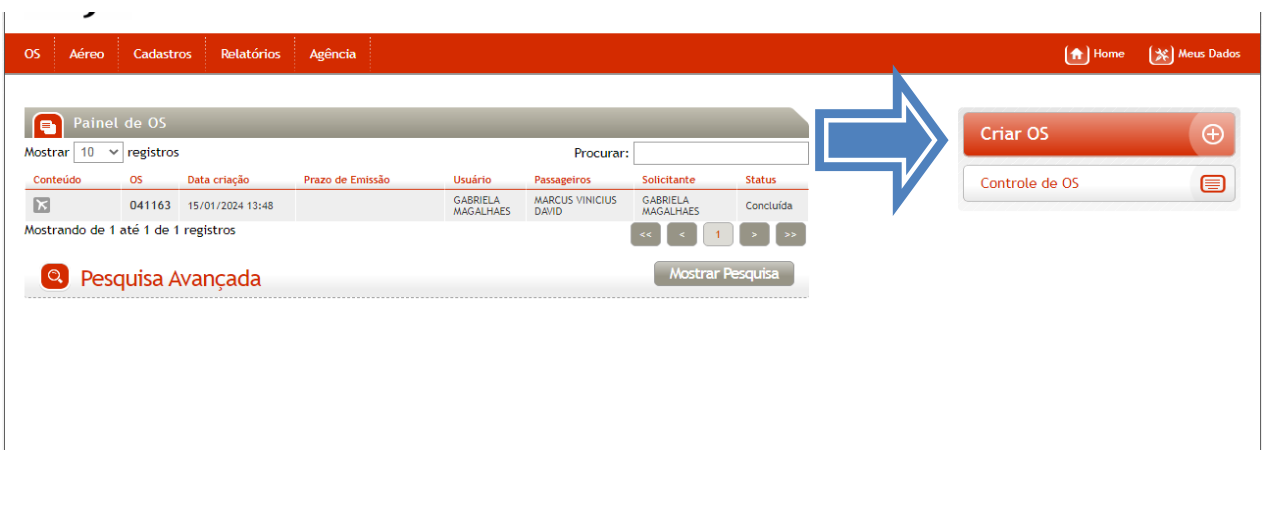

*Deverá inserir um ou mais passageiros para criar a Reserva. A cotação poderá ser feita sem adição de passageiro.* 

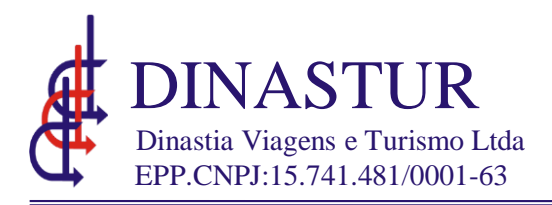

**1–**Clique no botão"Novo Passageiro" para incluir o passageiro da reserva a ser efetuada. Caso queira fazer somente um cotação, não será necessário incluir passageiro neste momento.

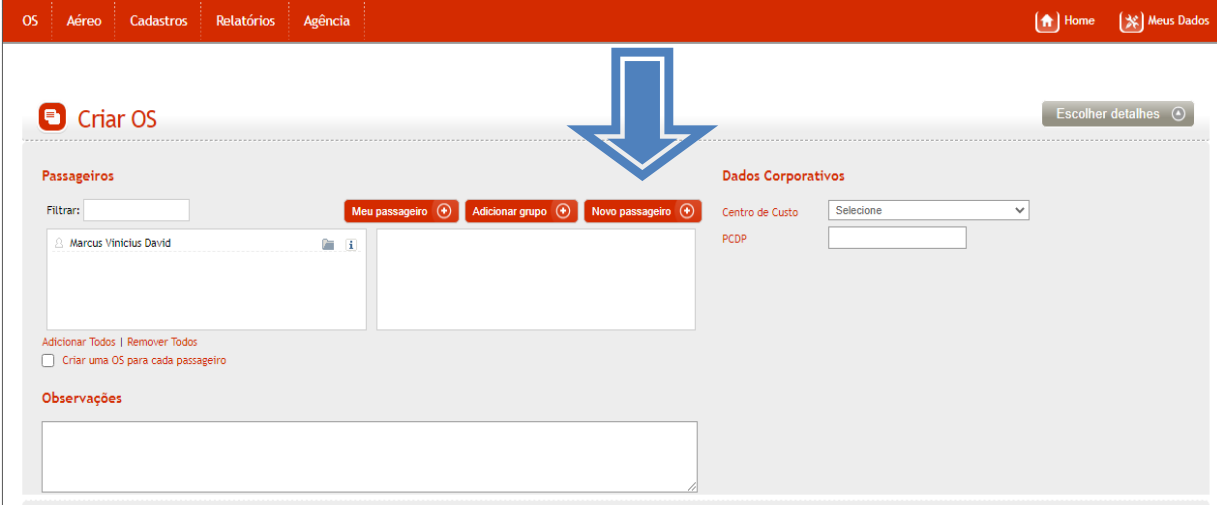

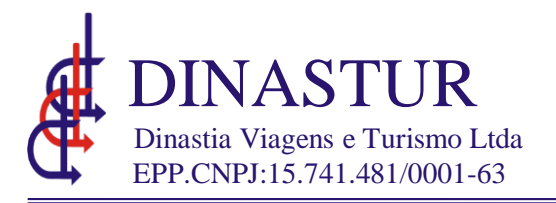

*Insira os dados do novo passageiro e clique em "Salvar", atentando aos dados de preenchimento obrigatório e a inserção do CPF, e-mail, número de contato e dadata de nascimento do passageiro.*

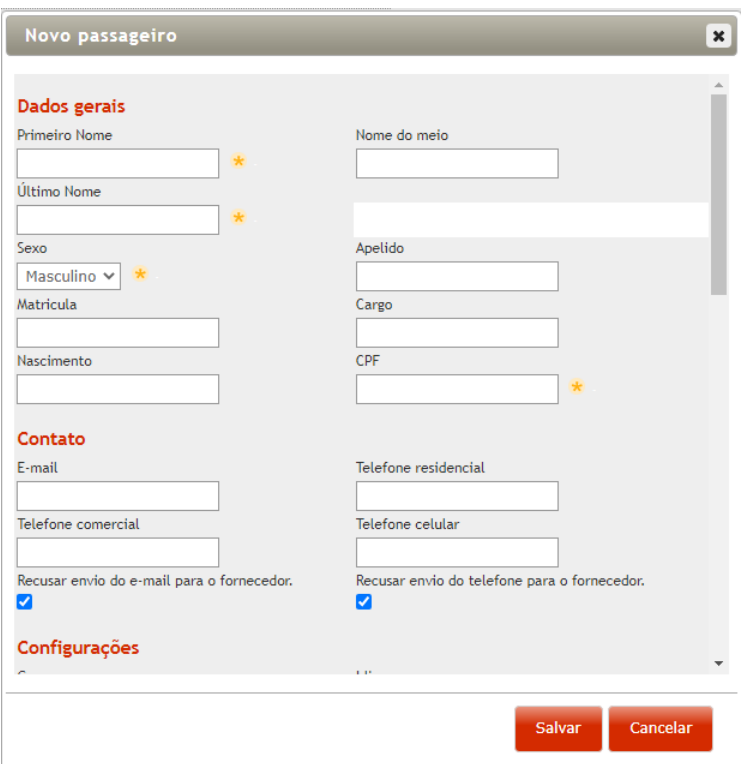

*Os sobrenomes com terminação Júnior, Neto, Filho e etc., devem ser registrados junto com o sobrenome anterior (EX: Silva Júnior) na caixa de "último nome". Evitar o uso de acentuações ao cadastrar os nomes dos passageiros.* 

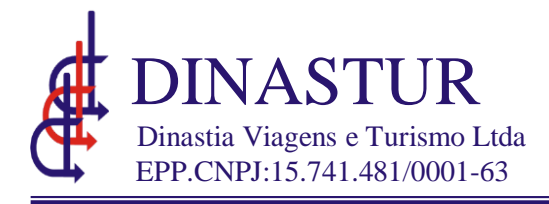

- *1* **–**Para efetuar a cotação selecioneoTipo de pesquisa*(Ida e Volta–Somente Ida–Múltiplos Trechos)*
- *2* **–**Insira a Origem
- *3* **–**Insira o Destino
- *4* **–** Insira a Data de Ida e retorno, se for o caso
- *5* **-**Classe: Todos (as viagens nacionais não possuem classe executiva, assim manteremos a seleção de todas)
- *6* **–**A marcação com bagagem deverá ser feita somente para viagens onde haja mais de 2 pernoites.
- *7* **–**Clique no botão"Pesquisar"

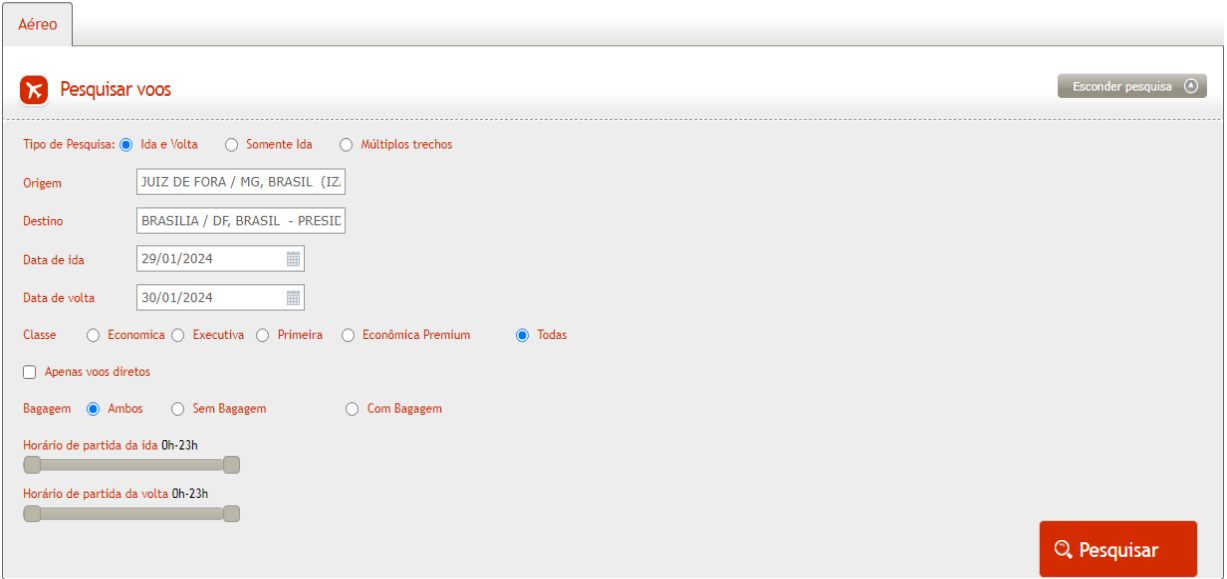

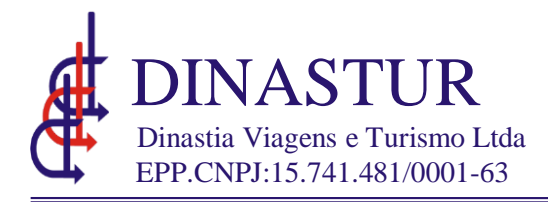

**1–**Clique em enviar cotação para enviar a cotação para o e-mail desejado. Digitar o e-mail para o qual deseja enviar a cotação, selecionar "enviar pdf" e clicar em "enviar cotação".

**2 -**Clique no Ícone "Escolher" para escolher e reservar o voo desejado.

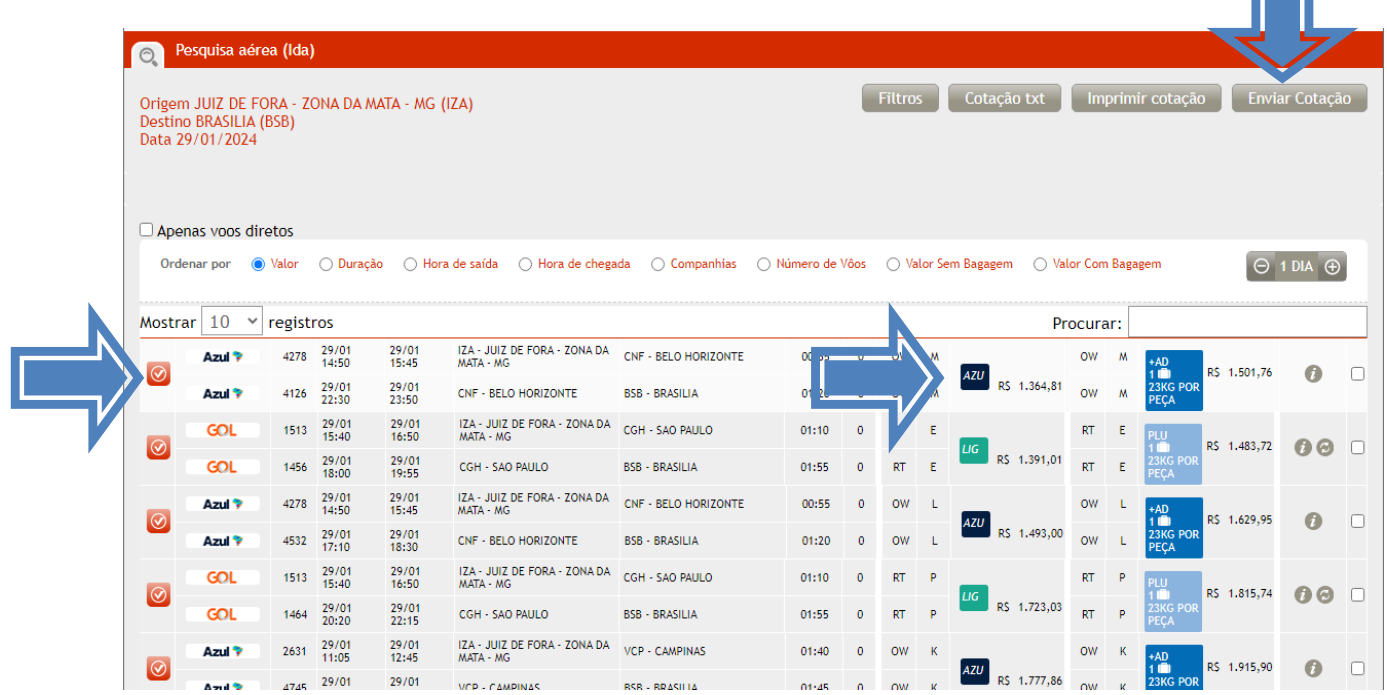

Ao clicar no ícone da cia aérea ou nas informações de bagagem, será aberta um tela com as informações das regras tarifárias aplicadas àquele voo.

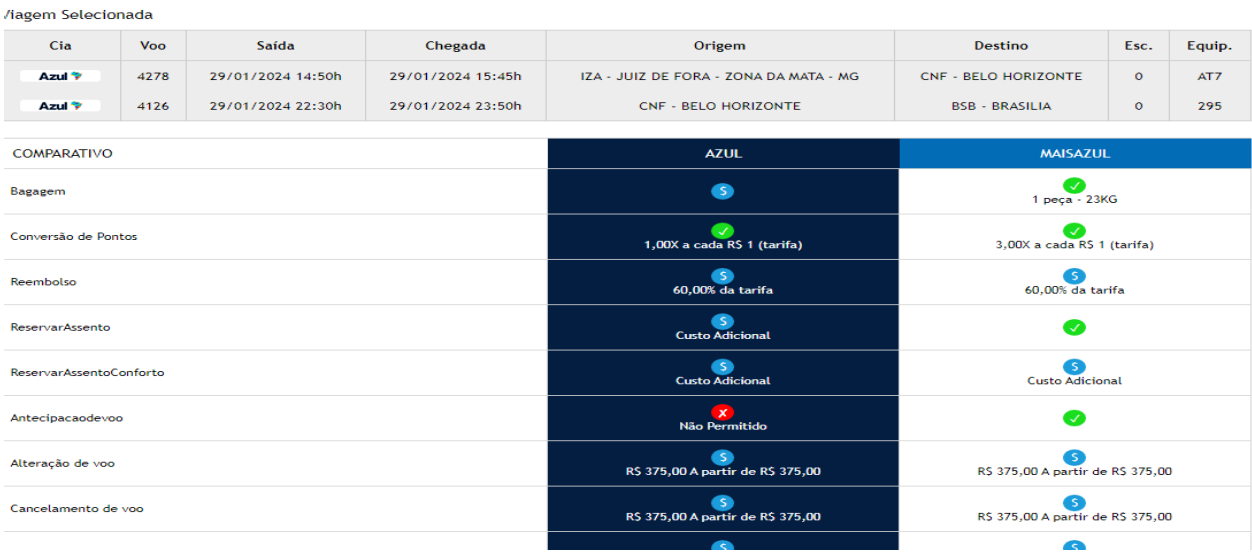

Trav. D. Romualdo de Seixas, 921 – Umarizal – CEP: 66.050- 110Fone:(91)3241-0879– Cel:(91)99604-4278 http://www.dinastur.com.br Belém– Pará- Brasil

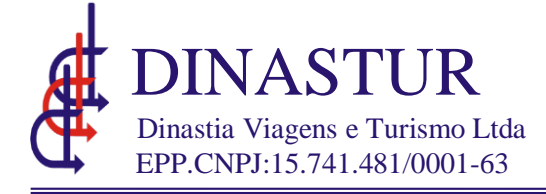

- **1–**Os voos escolhidos vão aparecer na tela superior
- **2 –** Clique no botão"Tarifar voos"

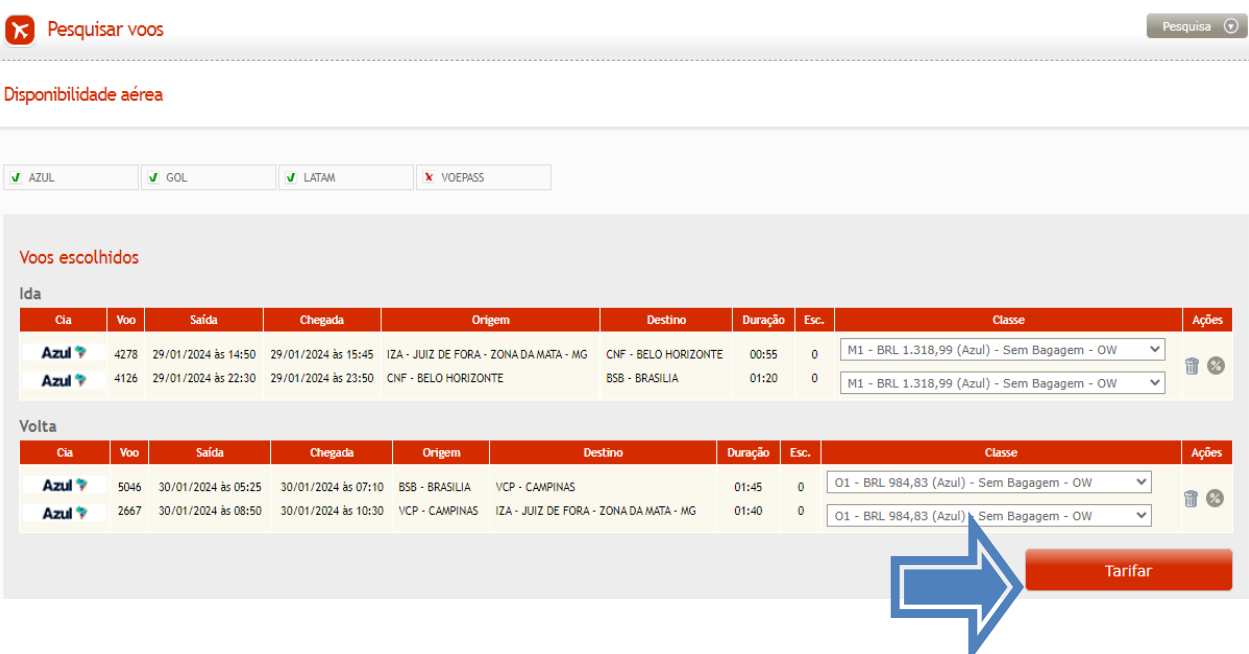

## **1–**Clique no botão"Reservar"

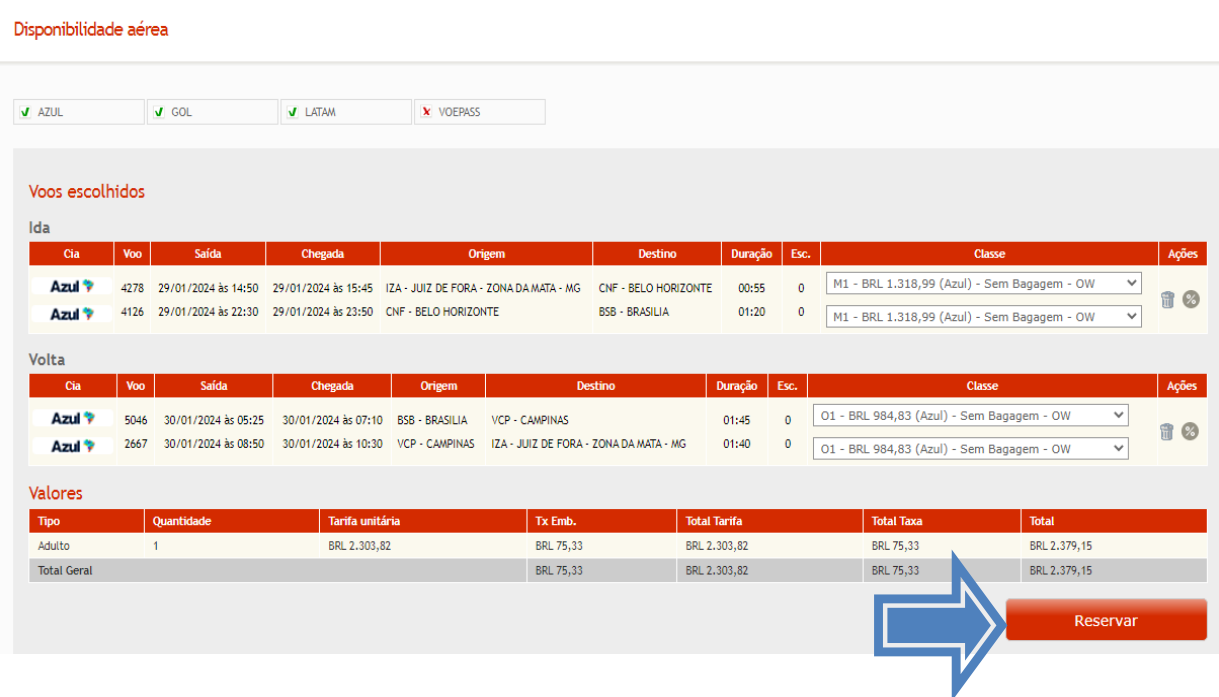

*Neste momento será necessário selecionar o passageiro, o centro de custo e inserir o número da PCDP.* 

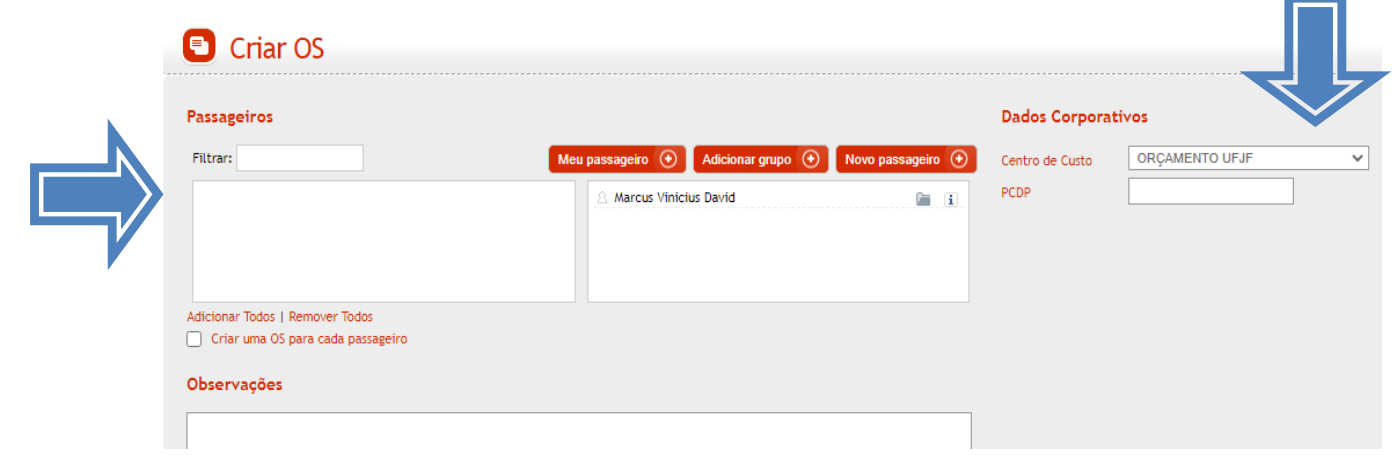

*Após clicar no botão reservar o sistema vai criar uma OS e realizar, junto a companhia aérea,a reserva em nome do passageiro e trecho previamente escolhido e retornará o localizador da mesma.*

*A reserva também deverá ser encaminhada por e-mail. Feito envio, o processo de criação da reserva estará concluído, não sendo necessária nenhuma outra ação no sistema*

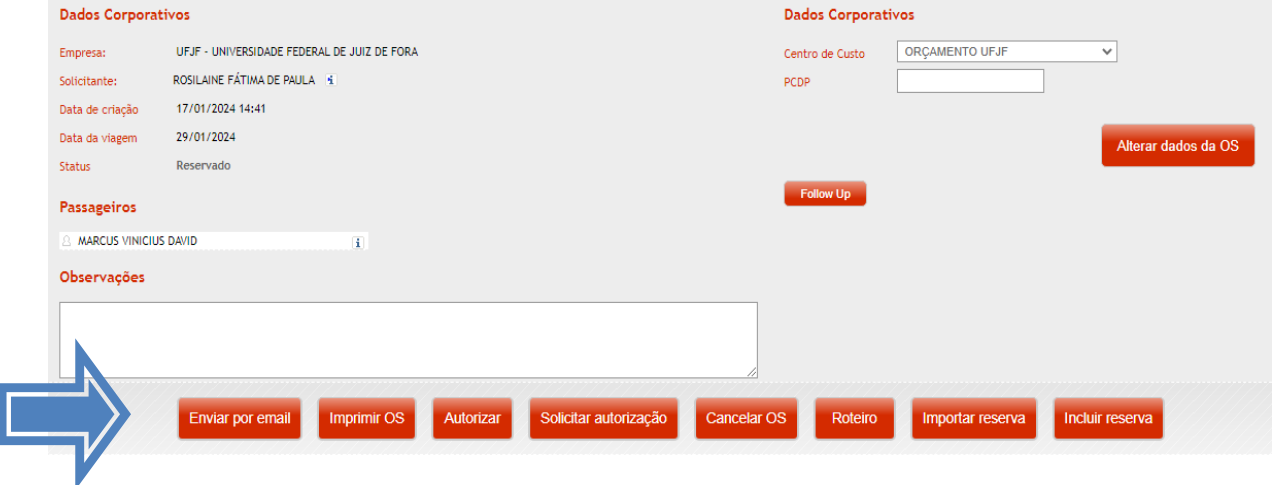

*OBS: As emissões só serão realizadas quando a PCDP for recebida pela empresa; portanto, não será necessário clicar no botão "Autorizar" nem em "Solicitar autorização".*

## *CANCELAR RESERVA*

*Caso seja efetuada um reserva de forma equivocada, esta deverá ser cancelada no sistema a fim de evitar erros no momento de emissão.* 

*Para localizar a OS, basta ir em OS/CONTROLE DE OS e selecionar o número da OS a ser cancelada.* 

*Após a seleção, clicar em Cancelar OS. Lembramos que não devem ser efetuadas reservas no sistema sem a intenção real da compra do bilhete.*

*Bilhetes com status de emitidos não podem ser cancelados dentro dos sistema da agência. Para cancelamento de reserva já emitida, deverá ser enviado um e-mail para os atendentes responsáveis da Dinastur.* 

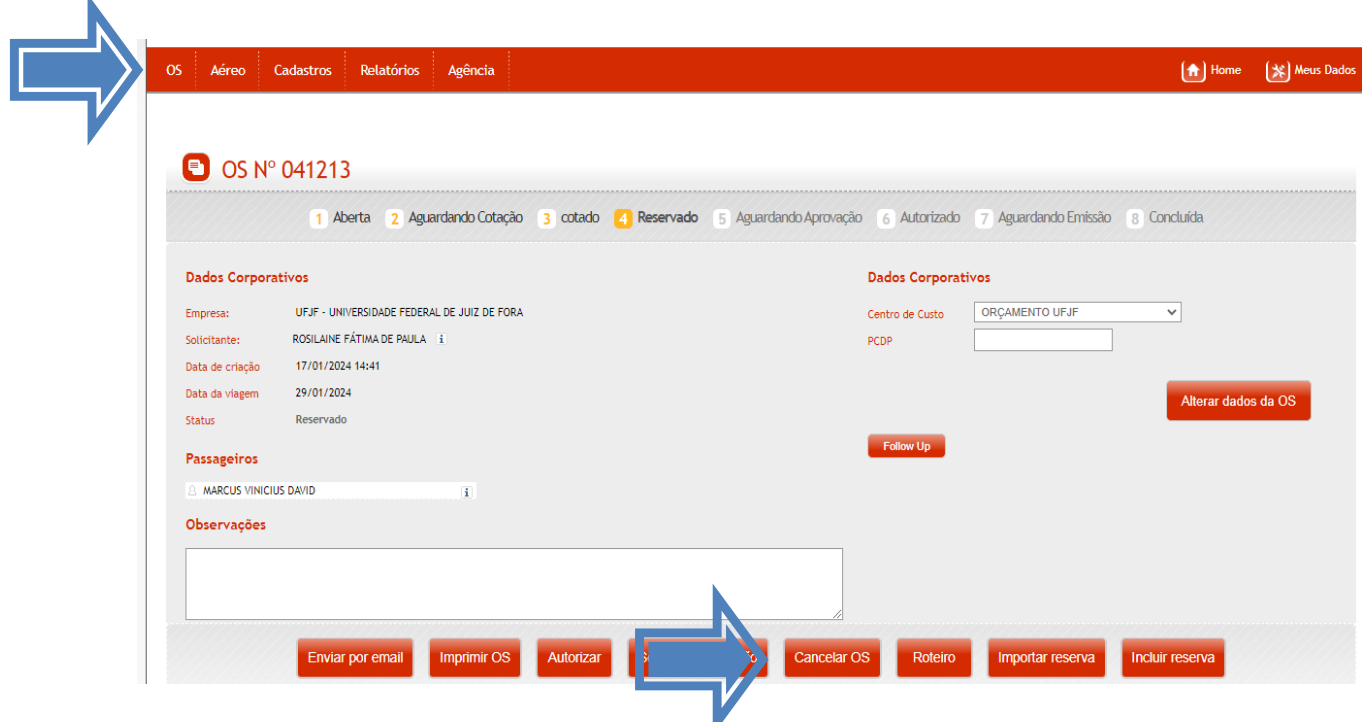